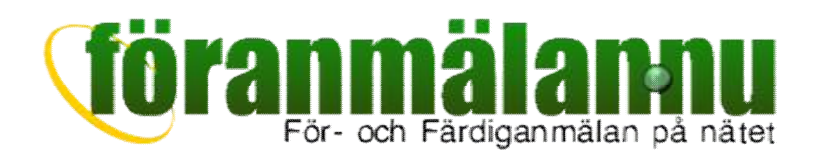

På de följande sidorna beskrivs hur du som installatör kan använda tjänsten föranmälan.nu för att hantera för- och färdiganmälningar till elnätsägare. Tjänsten är gratis för installatörer och är baserad på EIO:s och Svensk Energis rekommendationer för att göra hanteringen så branschriktig och komplett som möjligt.

När man använder föranmälan.nu spar man både tid och resurser, bland annat genom att man eliminerar postgången. Man har även sina ärenden mer lättillgängliga, med sökbarhet och spårbarhet, tillsammans med revisionshistorik. Varje förändring av ett ärende sparas och kan tas fram vid behov och det gäller även bilagor som bifogats.

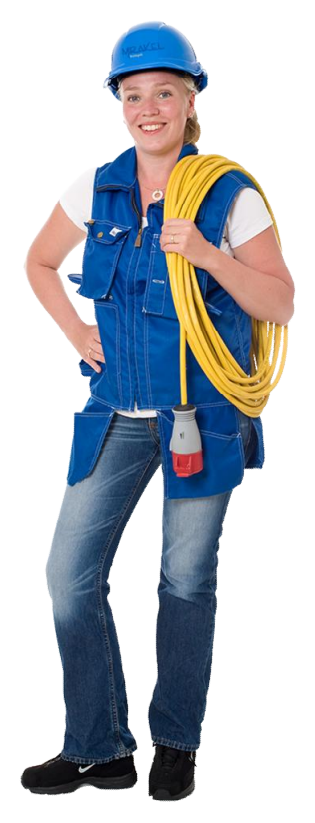

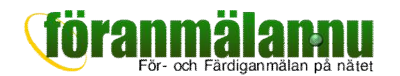

# Komma igång

#### **Starta**

För att använda tjänsten behöver du en webbläsare och en uppkoppling till internet. Tjänsten kan användas på vanliga datorer, surfplattor och smartphones. Starta webbläsaren och skriv in föranmälan.nu i adressfältet. Startsidan för tjänsten kommer nu att visas.

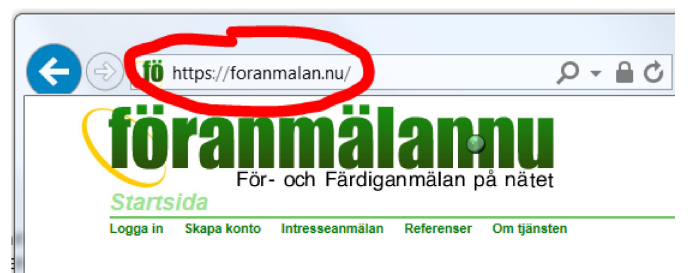

## Första gången?

Om du aldrig använt tjänsten tidigare behöver du ett konto som du skapar genom att klicka på Skapa konto överst på sidan.

Observera att man endast ska skapa ett

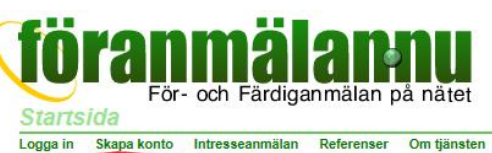

konto per behörighet. Den som skapat ett konto för en behörighet kan sedan logga in på sitt konto och tillåta andra personer att logga in på samma konto (delegering).

När du klickat på Skapa konto fyller du i erforderliga uppgifter och klickar på knappen för att skapa kontot. Inom någon minut får du ett mail med inloggningsuppgifter för kontot.

Kommer det inget mail? Kontrollera i så fall att du matat in rätt mailadress och att mailet inte fastnat i ditt skräppostfilter.

## Logga in

Klicka på Logga in överst på sidan och mata in din mailadress och ditt lösenord för att logga in och visa ärendeöversikten.

Om du glömt lösenordet kan du klicka på Återställ lösenord och mata in din

mailadress. Då kommer ett mail skickas till dig med instruktioner för hur du väljer ett nytt lösenord.

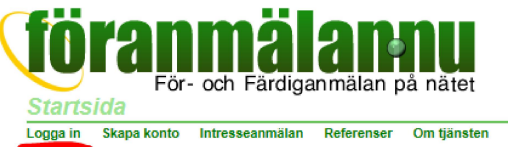

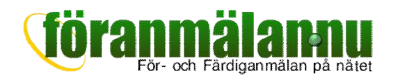

# Mina ärenden

När du loggat in kommer du till översikten där alla ärenden visas som är kopplade till ditt konto.

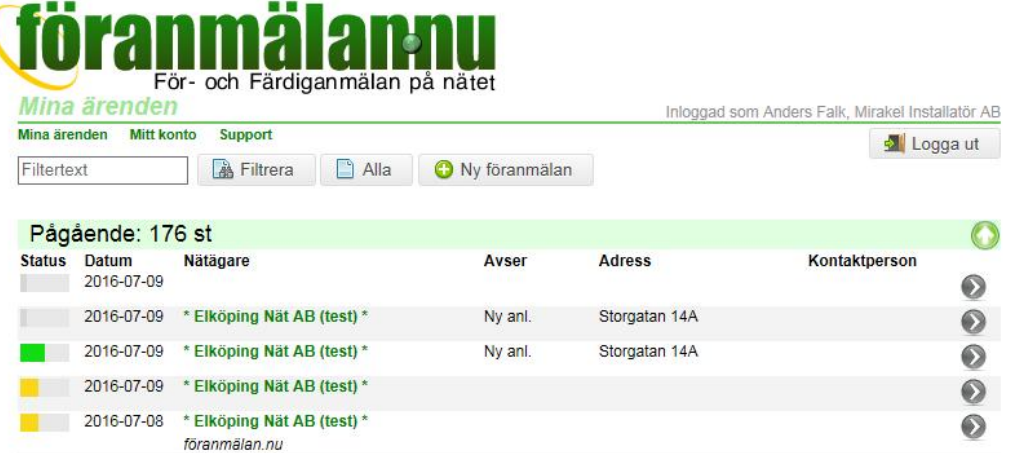

#### Pågående, Arkiverade och Annulerade

Alla dina ärenden är uppdelade under tre rubriker för pågående, arkiverade och annulerade ärenden. Under varje rubrik visas ärendena sorterade så att det senast ändrade ärendet ligger överst i listan.

För varje ärende visas en liggande, färgad stapel där längden på stapeln visar hur långt ärendet kommit i behandlingen medan färgerna markerar status på ärendet.

- Grå Nytt ärende som inte skickats in till någon nätägare. Även ärenden under *Arkiverade* och *Annulerade* är gråa.
- Grön Klartecken från nätägare, dvs installationsmedgivande eller kvitterad färdiganmälan.
- Gul Ärende där du väntar på besked från nätägare.
- Röd Ärende som avvisats av nätägaren. Kan t.ex. bero på att nätägaren önskar kompletterande information.
- ∧ Om ett ärende lagts upp för en nätägare som inte är ansluten till tjänsten visas en gul triangel vid ärendet. Du måste då hantera ärendet manuellt genom att skriva ut och skicka in det på traditionellt sätt.

Klickar du på en nätägares namn visas kontaktuppgifter för nätägaren och även blanketter och bilagor med instruktioner och anvisningar som nätägaren kan ha lagt upp.

#### **Filtrera**

I filterfältet kan du söka bland dina ärenden genom att fylla i en text, t.ex. telefonnummer, namn, adress eller mätarnummer. Klicka sedan på Filtrera så visas de ärenden som innehåller den sökta texten.

#### Skapa en ny föranmälan

Klicka på Ny föranmälan för att skapa ett nytt ärende.

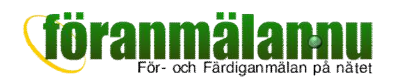

# Ett ärende

Detalibilden för en föroch färdiganmälan visas när du klickat på Ny föranmälan eller Visa för ett befintligt ärende i översikten.

### Aktuell status

Ovanför den gröna linjen, högst upp på sidan, visas aktuell status för ärendet som i exemplet till höger är *Kvitterad färdiganmälan*. Här kan det även stå *Ny föranmälan, Inskickad föränmälan* osv.

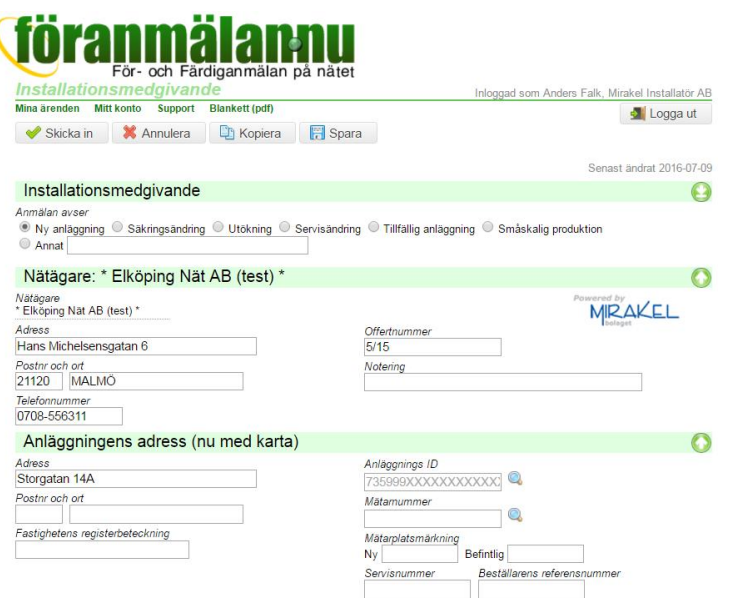

#### Knappar för spara, skicka in osv

Under den gröna linjen visas olika knappar som används för att hantera ärendet. Knappar saknas när ärendet ligger hos nätägaren för behandling.

- Spara För att spara inmatade uppgifter och fortsätta arbetet vid annat tillfälle.
- Skicka in Uppgifterna i formuläret sparas och ärendet övergår till nätägaren för vidare behandling.
- Annulera För att annulera ett ärende som därmed flyttas till *Annulerade* i översikten.
- Arkivera För att arkivera ett ärende när det är helt färdigbehandlat. Ärendet flyttas då till *Klara* i översikten.

Om ärendet är registrerat på en nätägare som inte anslutit sig till tjänsten finns ytterligare knappar för att du själv ska kunna ange aktuellt status på ärendet.

#### Välja nätägare

För att kunna skicka in ett ärende måste du först välja en nätägare i listan under rubriken *Nätägare*. Väljer du en nätägare som inte är ansluten till tjänsten får du en varning om detta. Du kan ändå lägga upp ärendet för att ha det sparat tillsammans med andra ärenden, men du måste själv se till att ärendet sänds in till nätägaren.

#### **Standarduppgifter**

Under rubrikerna för *anläggningens adress*, *kund*, *fastighetsägare*, *kundanläggning*, *effektuppgifter* och *upplysningar* fylls erforderliga uppgifter i på samma sätt som i den traditionella pappersblanketten.

#### Installatörsuppgifter

När du skapar ett nytt ärende blir uppgifterna under rubriken *Installatör* automatiskt ifyllda med de uppgifter som du angett under *Mitt konto*.

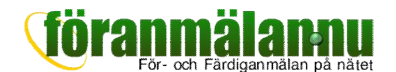

# Färdiganmälan

För att kunna skicka in en färdiganmälan måste samtliga uppgifter vara ifyllda under rubriken *färdiganmälan*. Notera att nätägaren har möjlighet att direkt godkänna ett nytt och inskickat ärende som en färdiganmälan om alla erforderliga uppgifter fyllts i under *färdiganmälan* och det handlar om t.ex. en säkringsändring.

#### Bilagor

Under denna rubrik visas alla bilagor som du eller nätägaren har kopplat till ärendet. För att lägga till en bilaga klickar du på knappen under *Lägg till bilaga* och söker upp den fil du vill bifoga ärendet. Ett ärende kan ha flera bilagor i form av situationsplaner, ritningar och vanliga dokument.

#### Historik

Under rubriken *Historik* visas alla äldre revisioner av ett ärende. Du kan alltså enkelt granska eller skriva ut t.ex. den ursprungliga föranmälan för ett ärende som skickades in till nätägaren. Äldre revisioner av ett ärende är inte ändringsbara.

#### Att skapa en standardblankett

Klicka på Blankett (pdf) under den gröna rubriklinjen för att skapa en pdf som ser ut som standardblanketten. Denna kan mailas, sparas och skrivas ut. Om nätägaren inte är ansluten till tjänsten måste du skriva ut ärendet och skicka in på vanligt sätt, eller möjligen maila pdf-filen till nätägaren om denne godtar anmälningar via mail.

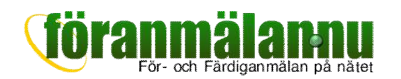

# Mitt konto

Under Mitt konto kan du visa och ändra dina kontouppgifter. Vissa uppgifter kan bara ändras av den som är administratör för kontot.

#### Installatör

Här anges kontaktuppgifter till<br>installatören. Fvll i installatören. uppgifterna så kommer de automatiskt att användas som förvalda

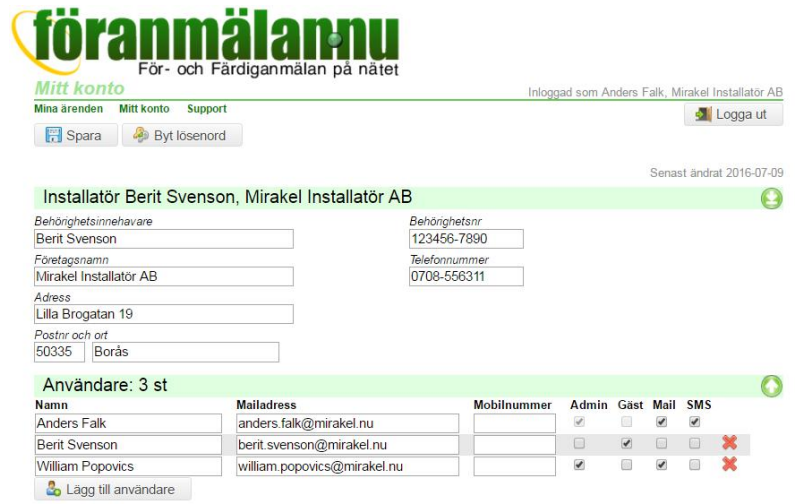

värden när nya ärenden skapas.

## Användare

Här visas de användare som har rätt att logga in på kontot. Detta kan jämföras med delegering för en behörighet.

För varje upplagd användare kan man ändra namn och mailadress samt

- kryssa i Administratör om användaren ska vara administratör för kontot. Som administratör har man rätt att ändra alla uppgifter under kontot och även lägga till och ta bort andra användare.
- kryssa i Gäst om användaren bara ska kunna logga in utan att ändra upgifter eller skicka in ärenden till nätbolag.
- kryssa i Mail eller SMS om användaren ska aviseras via mail eller SMS när nätägaren hanterat ett ärende.

#### Bilagor

Här kan man ladda upp allmänna företagsdokument som man vill att nätägaren ska ha tillgång till, t.ex. en kopia av behörighetsintyget.